RL2004/03 対応版

# **NEC**

## Express5800 シリーズ

## ESMPRO® /AutomaticRunningController

## Ver3.4

UL1046-B01

セットアップカード

 UL1046-B01 856-123909-013-A このたびは ESMPRO/AutomaticRunningController Ver3.4をお買い上げ頂き、誠にありがとうございます。

 本書は、お買い上げ頂きましたセットの内容確認、セットアップの内容、注意事項を中心に構成されていま す。 ESMPRO/AutomaticRunningController Ver3.4をお使いになる前に、必ずお読みください。

Windows<sup>®</sup> XP、Windows<sup>®</sup> 2000、Windows Server™ 2003、Windows NT®、Microsoft® は米国Microsoft Corporationの米国 およびその他の国における登録商標または商標です。

ESMPRO<sup>®</sup>は日本電気株式会社の登録商標です。

CLUSTERPRO® は日本電気株式会社の商標です。

Smart-UPS, PowerChute® は、アメリカン パワー コンバージョン コーポレーションの登録商標です。

## 目次

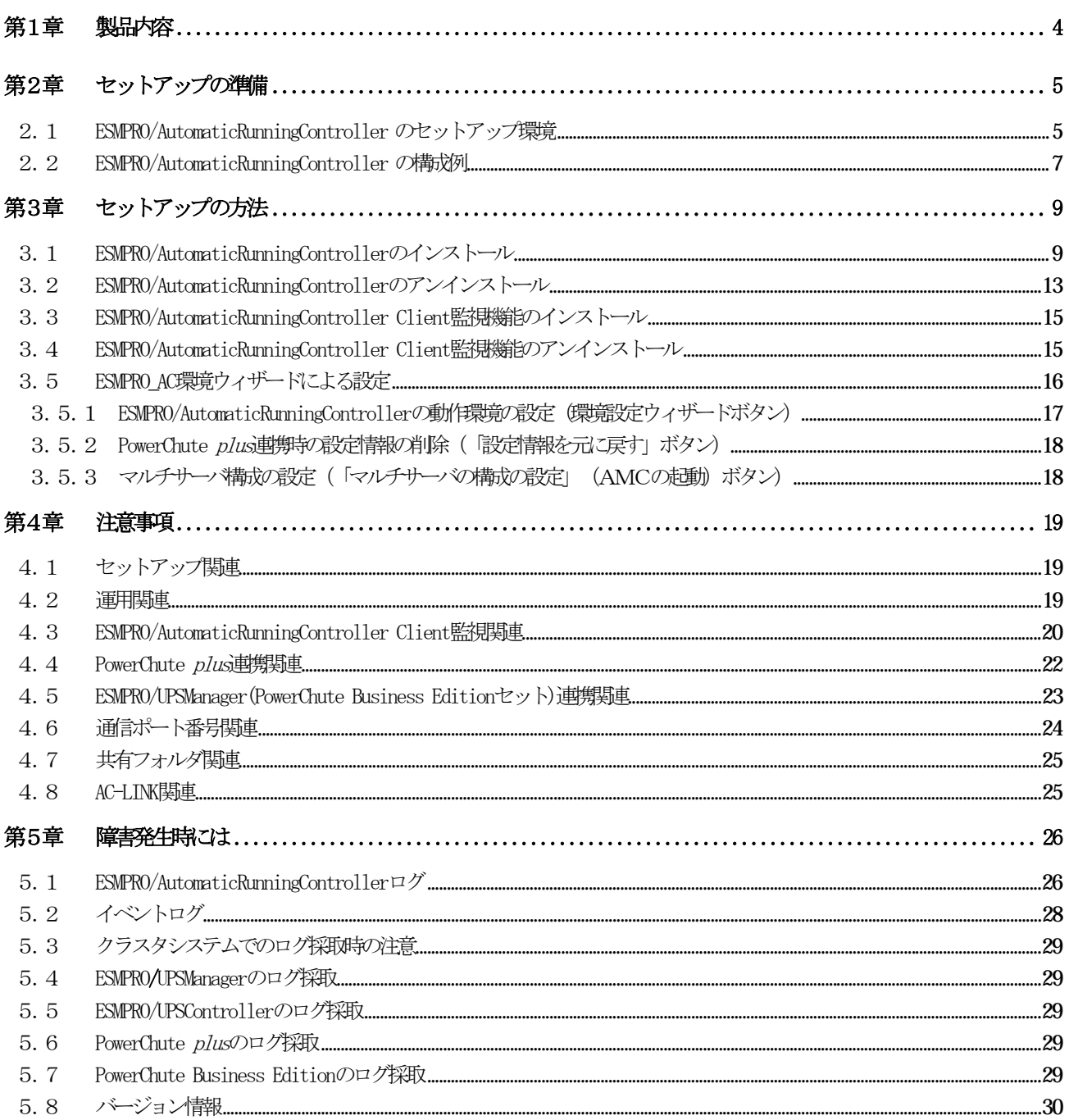

ESMPRO/AutomaticRunningController Ver3.4のパッケージの内容は、次の通りです。 まず、添付品が全部そろっているかどうか、確認してください。

- KeyFD 1枚
- ソフトウェアのご使用条件 1部
- お客様登録カード 1部
- セットアップカード (本書)

 ESMPRO/AutomaticRunningController をご使用になるためには、コンピュータの環境を準備していただく必要があり ます。本章の要件を満たした後にESMPRO/AutomaticRunningControllerのセットアップ <sup>1</sup>を実行してください。 セット アップの方法は、第3章で詳しく説明しています。

## ESNFRO/AutomaticRunningController

ESMPRO/AutomaticRunningController をセットアップするためには、次の環境が必要です。

ハードウェア

<サーバ>

- 対象機種 : Express5800シリーズ
- メモリ : 3.0MB以上
- 固定ディスクの空き容量 : 5.5MB以上
- HW/BIOS機能 (\*) : UPSを使用しない構成でWOL(WakeOnLAN)機能を使ってサーバの リモート起動、リモートシャットダウンを利用する場合は、 WOL (WakeOnLAN)機能を実装しているサーバ OSのシャットダウンで、電源OFFが可能なサーバ

 $(*)$ 

 $\overline{a}$ 

サーバ本体HWが提供する機能を利用するため、機種によっては機能が提供されていない場合が あります。

例えば、BIOS設定項目で WakeOnLAN機能を有効にしたサーバであっても、Windows 2000等 ACPIサポートOSでのシャットダウン状態からの「WakeOnLANによるサーバ連動機能」は 「HW的に無効な仕様」の機種があります。

Express5800/110Ef、120Ee、120Rd-2等がこれに該当します。

これらの環境は、リモート起動を含め、自動運転の起動機能は実現できません。

また、スタートメニューなどからのシャットダウンの起動にてサーバの電源がDFFされない サーバでは、自動運転の停止機能の場合にも同様に電源がOFFできません。 この場合には、その後の自動起動も出来ません。 これらの機能制限は、サーバ本体のHW仕様等に依存するため、導入の際には、予め使用する サーバ本体HWおよびOSを確認してください。

(同一装置であってもBIOSのバージョンに依存する場合もあります。)

- ※ PowerChute plusと連携して自動運転を行う場合にはSmart-UPS相当無停電電源装置が必要にな ります。Smart-UPS相当無停電電源装置とサーバの接続方法や運用方法は、Smart-UPS相当無停 電電源装置添付の取扱説明書を参照してください。
- ※ ESMPRO/UPSControllerと連携して自動運転を行う場合には、多機能LPS<sup>3</sup>が必要になります。多 機能UPSとサーバの接続方法や運用方法は、多機能UPS添付の取扱説明書をご覧ください。

<sup>&</sup>lt;sup>1</sup> セットアップ : [Express Server Startup]の CD-ROM媒体こあるプログラムを、固定ディスクにコピーして実行できる形式にすること

<sup>&</sup>lt;sup>2</sup> Smart-UPS相当無停電電源装置: [N8180-11,12,13,33,34,45,45A,46,46A,48,49,50 N8142-11A,11B,15,16,17A,17B,22,22A,23,23A,24,24A] (旧Nコード製品) [N8580-11, 12, 13, 33 N8542-02, 03, 11, 15]

<sup>3</sup> 多機能UPS (無停電電源装置) : [N8580-19, 20, 27, 28, 29, 27A, 28AC, 29AC N8542-07, 08, 07AC, 08AC, 12]

```
<マネージャ>
```
- 対象機種 : PC98-Nシリーズ、PC-AT互換機
- メモリ : 2.0MB以上
- 固定ディスクの空き容量 : 1.5MB以上

ソフトウェア

$$
<\!\! \psi \!\!-\!\! \gamma \varsigma \!\!>
$$

OS : Microsoft Windows NT 4.0 Server/Workstation Windows 2000 Advanced Server/Server/Professional Windows XP Professional Windows Server 2003/Standard Edition/Enterprise Edition/Datacenter Edition/ Small Business Server Windows Server 2003 R2/Standard Edition/Enterprise Edition

連携ソフトウェア

[ESMPRO/UPSController連携による自動運転を行う場合]

:ESMPRO/UPSController(Windows NT版)

[PowerChute plus連携こよる自動運転を行う場合]

: PowerChute plus (Ver5. 1. 1J以降)

: UPSSleepオプション (PowerChute plus日本語版の無料オプション)

[ESMPRO/UPSManager(PowerChute Business Editionセット)による自動運転を行う場合]

:ESMPRO/UPSManager(PowerChute Business Editionセット)

:UPSSleepオプション(PowerChute Business Edition v6.1無料オプション)

:SNMPサービス

「UPSSleep」オプションは、 PowerChute Business Editionのバージョンによって は自動的にインストールされている場合もありますが、PowerChute Business Edition v6.1xの場合はJPDATE媒体「ESMARC-033-004」に同梱されている、 「UPSSleep」をインストールします。 UPDATE媒体 ホEC 8番街等のUPDATE媒体掲載 HPからダウンロード可能です。

「ESMARC-033-004」にはESMPRO/AutomaticRunningControllerのUPDATEモジュール と「UPSSleep」が同梱されていますが、「UPSSleep」のみをインストールしてくだ さい。本製品では、「ESMARC-033-004」に含まれている ESMPRO/AutomaticRunningControllerのUPDATEモジュールを吸収済みです。

また、既にPowerChute Business Editionを導入済みの場合は、ESMPRO/UPSManager CoreKit Ver2.0以降が必要です。

マルチサーバ構成で運用する場合は、ESMPRO/AC Enterpriseまたは ESMPRO/AC Advance をインストールしてください。

$$
\texttt{<}\texttt{?}\texttt{?}\texttt{?}
$$

 OS :Microsoft Windows NT 4.0 Server/Workstation Windows 95/98/Millennium Edition (Microsoft Internet Explorer Ver 5.5以上) Windows 2000 Advanced Server/Server/Professional

Windows XP Professional/Home Edition Windows Server 2003/Standard Edition/Enterprise Edition/Datacenter Edition Small Business Server (32bit版のみ) Windows Server 2003 R2/Standard Edition/Enterprise Edition

※ ESMPRO/AutomaticRunningControllerは、Smart-UPS相当無停電電源装置を制御する場合には ESMPRO/UPSManager(またはPowerChute plus) またはESMPRO/UPSManager (PowerChute Business Editionセット)と連携し、多機能UPSを制御する場合にはESMPRO/UPSManager または ESMPRO/UPSControllerと連携します。サーバには、使用する無停電電源装置に応じて適切な制 御ソフトウェアをあらかじめセットアップしておいてください。

### ESNFRO/AutomaticRunningController

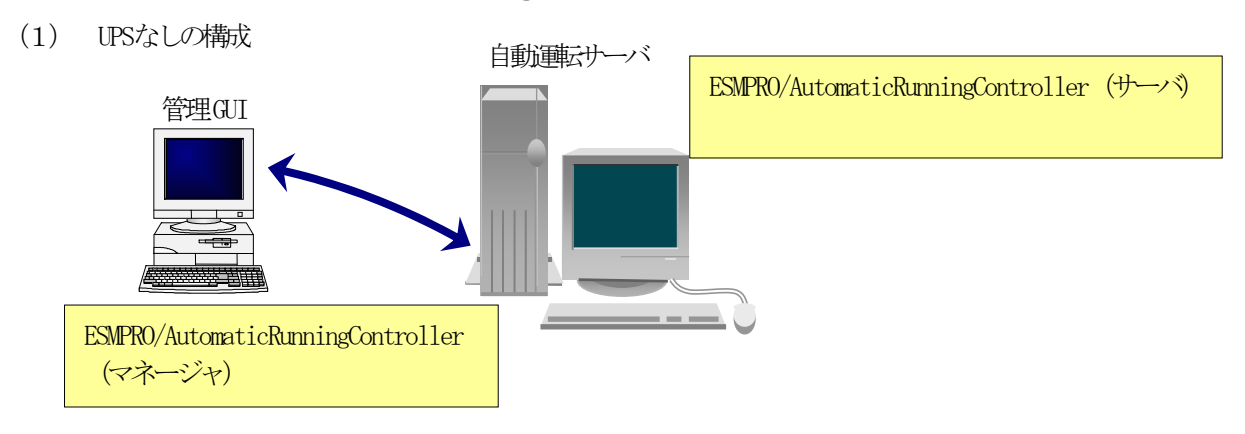

(2) Smart-UPS構成

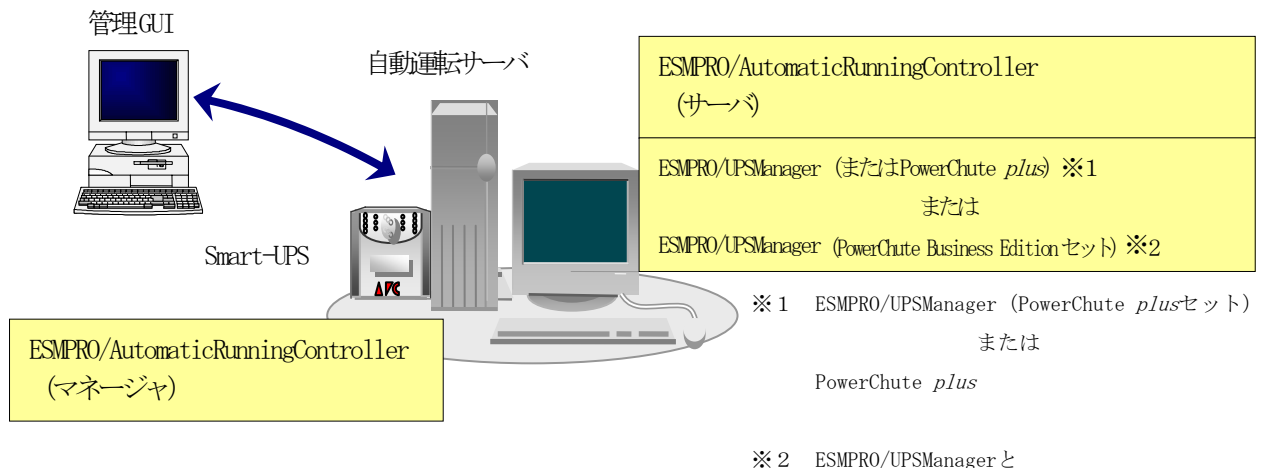

PowerChute Business Edition の両方が必要

(3) 多機能UPS構成

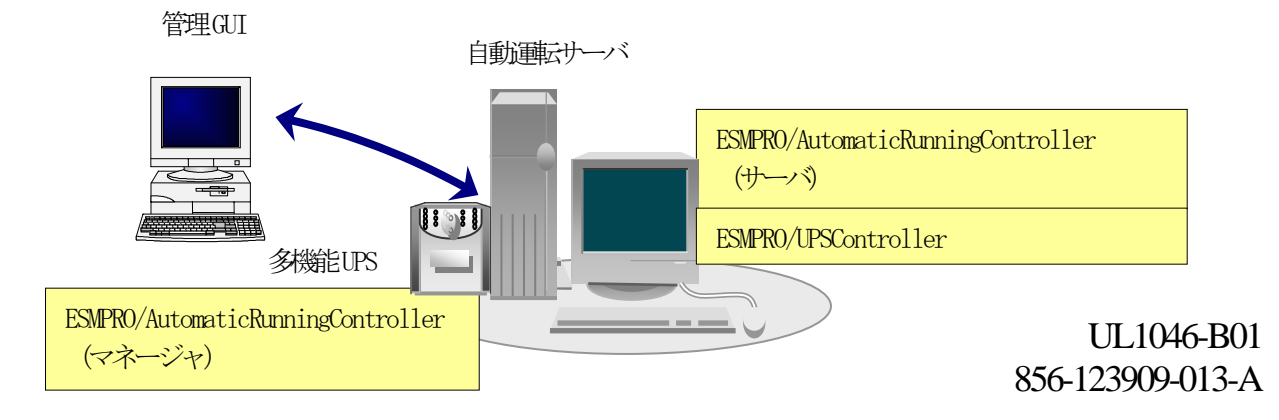

RL2004/03対応版

- ・自動運転を行うサーバには多機能UPSが接続され、ESMPRO/AutomaticRunningControllerで自動運転制御を行います。
- ・ESMPRO/AutomaticRunningControllerをインストールするサーバには、Smart-UPS相当無停電電源装置を使用する場合は、 ESMPRO/UPSManager(またはPowerChute plus) またはESMPRO/UPSManager (PowerChute Business Editionセット)、多機能UPS を使用する場合は、ESMPRO/UPSControllerを、あらかじめインストールしておく必要があります。
- ·複数サーバでマルチサーバ構成を組む場合の構成例は、ESMPRO/AC Enterprise、ESMPRO/AC Advance (共にオプション製品) の資料をご参照ください。

### ESNFRO/AutomaticRunningController

(1) サーバへのセットアップの場合は、「Express Server Startup CD-ROM Express5800/100 シリーズ用 #1』 のCD-ROM をCD-ROM ドライブに挿入してください。#1 と書かれた CD-ROM が複数あるときは、CD-ROMに格 納されている PPLIST.TXT を参照して、本製品が収録されている CD-ROMを特定してください。

マネージャのセットアップの場合は、『Express Server Startup CD-ROM Express5800/100 シリーズ用 #2』 のCD-ROM をCD-ROM ドライブに挿入してください。#2 と書かれた CD-ROM が複数あるときは、CD-ROMに格納 されている PPLIST.TXT を参照して、本製品が収録されている CD-ROMを特定してください。

- (2) Express Server Startupを起動します。 (起動手順については、Express Server Setupのセットアップカードを参照してください)
- (3) 「ESMPRO/AutomaticRunningController」のセットアップには「一括インストール」と「個別インストール」の2 通りの方法があります。
	- ◆ 一括インストールの場合:
	- ① [Express Server Startup]から、【インストール】-【一括インストール】を選択すると次のダイアログボック スが表示されます。

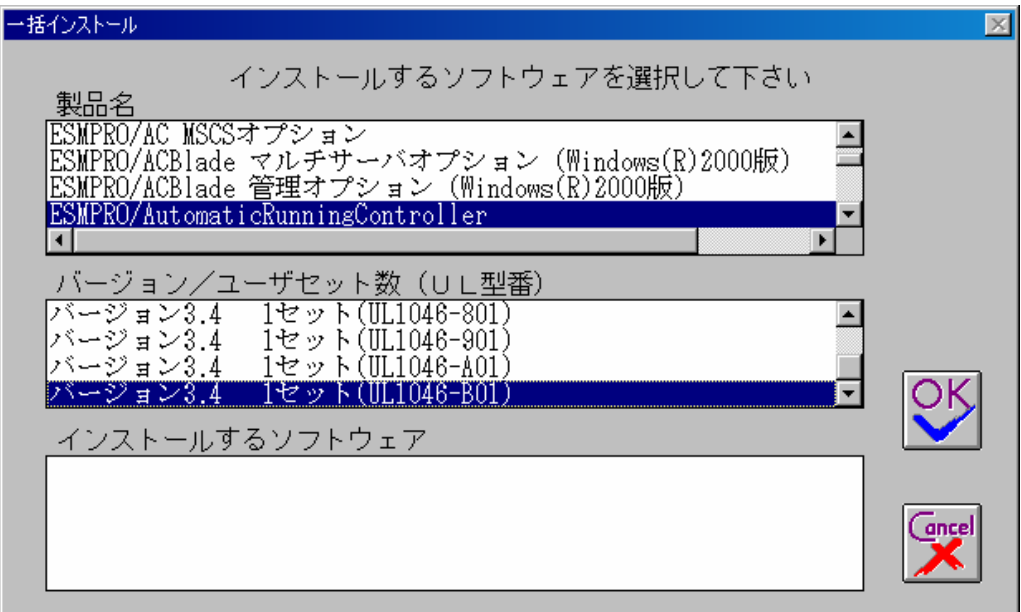

- ② 「製品名」一覧から、「 ESMPRO/AutomaticRunningController 」をダブルクリックします。
- ③ 選択した「製品名」のバージョン/ユーザセット数が「バージョン/ユーザセット数(UL型番)」に表示され ますので、「バージョン3.4 1セット(UL1046-B01)」をダブルクリックしてください。
- ④ 「インストールするソフトウェア」に「 ESMPRO/AutomaticRunningControllerバージョン3.4 1セット (UL1046-B01)」と表示されますので「OK」ボタンを押します。
- ⑤ 以降、インストール先ドライブ名、KeyFDをセットするドライブ名、氏名/会社名の入力を行います。
- ⑥ 「ソフトウェア名ESMPRO/AutomaticRunningController Ver3.4 のKeyFDをドライブ X: にセットして下さい」と表 示されます (XはKeyFDをセットしたドライブ名)のでKeyFDをドライブ X:にセットして「OK」ボタンを押しま

す。

- ⑦ ファイルの転送が開始されます。 デフォルトでは、指定したドライブの" ¥AUTORC" 配下にインストールされます。
- ⑧ (4)へ進みます
- ◆ 個別インストールの場合:
- ① [Express Server Startup]から、【インストール】-【個別インストール】を選択します。
- ② KeyFDをセットするドライブ名の入力要求がありますのでKeyFD をセットするドライブ名を入力し、「OK」ボタンを押 します。
- ③ 一括インストールの場合と同様の画面が表示されますので、【一括インストール】の場合の手順②、③と同様にして「製 品名」と「バージョン/ユーザセット数(UL型番)」の選択を行い「OK」ボタンを押します。
- ④ 氏名/会社名の入力を行います。

(3-1)サーバへの「 ESMPRO/AutomaticRunningController 」のセットアップの場合

- ⑤ ESMPRO/AutomaticRunningController のセットアップダイアログが表示されます。
- ⑥ 「続行」ボタンを押します。
- ⑦ 構成情報は、次のように選択します。
	- [PowerChute plusと連携してSmart-UPS相当無停電電源装置で自動運転を行う場合] "装置なしでの運用"を選択します。
		- [ESMPRO/UPSManager(PowerChute Business Editionセット)と連携してSmart-UPS相当無停電電源装置で自動運転を行う 場合]

"装置なしでの運用"を選択します。

[ESMPRO/UPSControllerと連携して多機能JPSで自動運転を行う場合]

"UPS使用での運用"を選択します。

[UPSを使用せずに自動運転を行う場合]

"装置なしでの運用"を選択します。

[Smart-UPS相当無停電電源装置にSNMPカードを装着して自動運転を行う場合]

- "装置なしでの運用"を選択します。
- ⑧ 「続行」ボタンを押します。
- ⑨ インストール先のフォルダを入力するダイアログボックスが表示されます。
- ⑩ ESMPRO/AutomaticRunningController をセットアップするドライブ、フォルダを決定します。パスを入力し直すと、任意 のドライブ、フォルダにセットアップすることができます。入力が完了したら「続行」ボタンを押します。
- ⑪ フォルダ確認ダイアログが表示されますので、インストール先のフォルダに誤りのないことを確認して「続行」ボタンを 押します。入力をやり直す場合は「戻る」ボタンを押して⑩からやり直します。
- ⑫ ⑪で「続行」ボタンを押すとファイルの転送が始まります。
- ⑬ 「セットアップは完了しました」とメッセージが表示されるとセットアップは終了です。
- ⑭ (4)「 ESMPRO/AutomaticRunningController 」セットアップの終了表示 (p.12)に進みます。

#### 注意

⑦の設定は、「ESMPRO\_AC環境ウィザード」(p.16)により変更することができます。一括インストールを行った場合は、 「ESMPRO AC環境ウィザード」で動作環境の設定を行ってください。

また、77で装置なしでの運用"を選択した場合も、 「ESMPRO\_AC 環境ウィザード」を起動して、動作環境の設定を行っ てください。

(3-2)マネージャへの「 ESMPRO/AutomaticRunningController 」のセットアップの場合

- ⑤ ESMPRO/AutomaticRunningController のセットアップダイアログが表示されます。
- ⑥ 「続行」ボタンを押します。
- ⑦ インストール先のフォルダを入力するダイアログボックスが表示されます。
- ⑧ ESMPRO/AutomaticRunningController をセットアップするドライブ、フォルダを決定します。パスを入力し直すと、任意 のドライブ、フォルダにセットアップすることができます。入力が完了したら「続行」ボタンを押します。
- ⑨ フォルダ確認ダイアログが表示されますので、インストール先のフォルダに誤りのないことを確認して「続行」ボタン を押します。入力をやり直す場合は「戻る」ボタンを押して⑧からやり直します。
- ⑩ ⑨で「続行」ボタンを押すとファイルの転送が始まります。
- ⑪ 「セットアップは完了しました」とメッセージが表示されるとセットアップは終了です。
- ⑫ (4)「 ESMPRO/AutomaticRunningController 」セットアップの終了表示 (p.12)に進みます。

(3-3)サーバへのバージョンアップセットアップの場合(個別インストールのみで可能です)

- ⑤ ESMPRO/AutomaticRunningController のセットアップダイアログが表示されます。
- ⑥ 「続行」ボタンを押します。
- ⑦ サーバにセットアップされている以前のバージョンを表示したダイアログボックスが表示されます。ここでの手順はバー ジョンアップの方法によって次の2通りに分かれます。

・マイナーバージョンアップの場合

「続行」 ボタンを押すと、現在の設定データを引き継いだ上書きインストールが実行され、以降の手順は (3-1)⑬に続 きます。

・メジャーバージョンアップの場合 旧バージョンのKeyFDが無効になってもよいかを確認するダイアログが表示されます。すでに、旧バージョンのKeyFD を返却している場合は、「はい」を押します。この場合、現在の設定データを引き継いだ上書きインストールが実行され、 以降の手順は(3-1)⑬に続きます。

旧バージョンのKeyFDがある場合は、「いいえ」を押して⑧に進みます。

- ⑧ データの引き継ぎを選択するダイアログが表示されますので、以前にセットアップしていた情報を引き継ぐ必要がない場 合には、「いいえ」を押します。「はい」を押すとデータの退避が行われます。
- ⑨ 現在インストールされている製品のアンインストールを指示するダイアログが表示されます。ここで「OK」を押すとイン ストールは中断されます。
- ⑩ ⑨で指示されたアンインストールを実行してください。(アンインストールの方法は ESMPRO/AutomaticRunningControllerのアンインストール(p.13)を参照してください)
- ⑪ 再び(3)(P.9)からのセットアップを実行します。
- ⑫ ⑧で「はい」を選択した場合は、(3-1)の作業の中で「設定情報の退避データがあります」というダイアログが表示され ますので、「はい」を選んでください。以前にセットアップしていた情報を引き継いでセットアップが行われます。

(4) 「ESMPRO/AutomaticRunningController 」セットアップの終了表示 セットアップが終了すると次のダイアログボックスが表示されます。

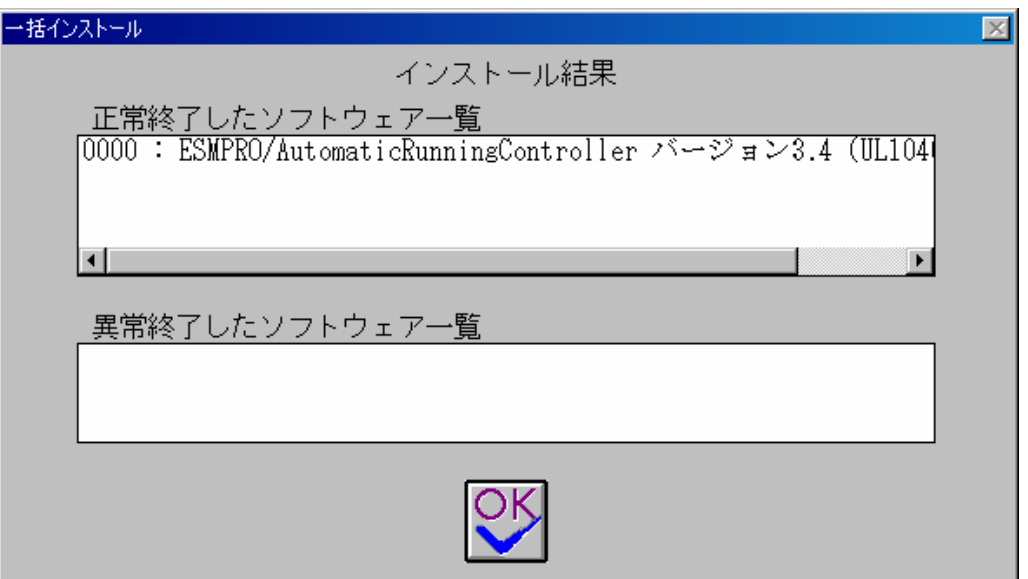

注)個別インストールを行った場合はウィンドウタイトルが「個別インストール」になります。

[Express Server Startup]を終了して、システムを再起動してください。

#### 注意

セットアップの実行中に<終了>及び<キャンセル>ボタンを押すと、セットアップ中止の確認のメッセージが 表示されます。そのメッセージボックスで<終了>ボタンを押すと、セットアップは中止されます。その場合、 途中まで転送されたファイルの削除は行われません。

## ESNFRO/AutomaticRunningController

- (1) 対象サーバにESMPRO/AutomaticRunningControllerのオプション製品(ESMPRO/ACEnterprise、ESMPRO/AC Advance、 ESMPRO/ACBlade 管理オプション、ESMPRO/AC MSCS オプション等) がインストールされている場合は、先にそれら の製品のアンインストールを実行します。(方法についてはオプション製品のセットアップカードを参照してく ださい)
- (2) PowerChute plusと連携して自動運転を行っている場合は、「PowerChute plus 連携時の設定情報の削除」(p. 18) の作業を実施します。
- (3) 対象サーバに CLUSTERPRO がインストールされている場合は、【コントロールパネル】→【サービス】を起動して CLUSTERPROのサービスを停止します。(サービス名については、CLUSTERPROのマニュアルを参照してください)
- (4) オプション製品がインストールされている場合は、オプション製品のアンインストールも行ってください。
- (5) サーバのアンインストールでは、『Express Server Startup CD-ROM Express5800/100 シリーズ用 #1』のCD-ROM を CD-ROM ドライブに挿入してください。#1 と書かれた CD-ROM が複数あるときは、CD-ROM に格納されている PPLIST.TXT を参照して、本製品が収録されている CD-ROMを特定してください。

マネージャのアンインストールの場合は、『Express Server Startup CD-ROM Express5800/100 シリーズ 用#2』のCD-ROMをCD-ROM ドライブに挿入してください。#2 と書かれた CD-ROM が複数あるときは、CD-ROM に格納されている PPLIST.TXT を参照して、本製品が収録されている CD-ROMを特定してください。

- (6) Express Server Startupを起動します。 (起動手順については、Express Server Setupのセットアップカードを参照してください)
- (7) [Express Server Startup]から【アンインストール】を選択すると次のダイアログボックスが表示されます。

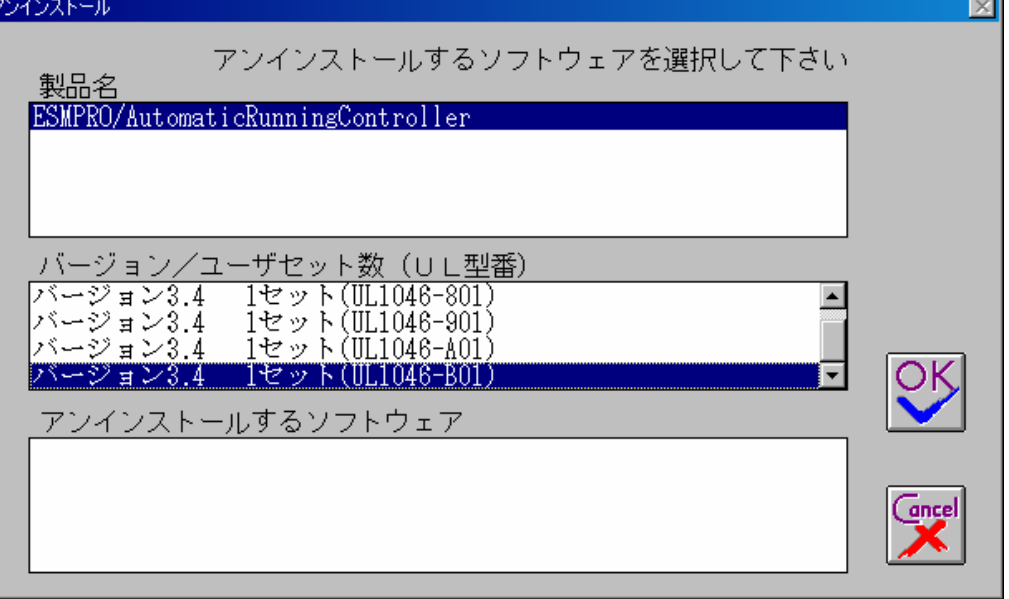

- ① 「製品名」一覧から、「ESMPRO/AutomaticRunningController 」をダブルクリックします。
- ② 選択した「製品名」のバージョン/ユーザセット数が「バージョン/ユーザセット数 (UL型番)」に 表示されますので、「バージョン3.4(UL1046-B01)」をダブルクリックしてください。
- ③ 「アンインストールするソフトウェア」に「ESMPRO/AutomaticRunningController バージョン 3.4 (UL1046-B01)」と表示されます。
- (8) 「OK」ボタンを押し、KeyFDをセットしたドライブ名の入力を行います。
- (9) 「ソフトウェア名 ESMPRO/AutomaticRunningController Ver3.4のKeyFDをドライブ X: にセットして下さい」と表 示されます (XはFDドライブ) ので、KeyFDをドライブ X:にセットして「OK」ボタンを押します。
- (10) アンインストールが開始されます。
- (11) PowerChute plusと連携して自動運転を行っていた場合は、「PowerChute plus 連携時の設定情報の削除」(p. 18) の確認メッセージが表示されます。すでに実施済みであれば、「はい」を押してそのままアンインストールを続 行してください。実施していない場合は、「いいえ」を押してアンインストールを終了し、「PowerChute plus連 携時の設定情報の削除」(p. 18)を実施してください。
- (12) アンインストールが終了すると次のダイアログが表示されます。

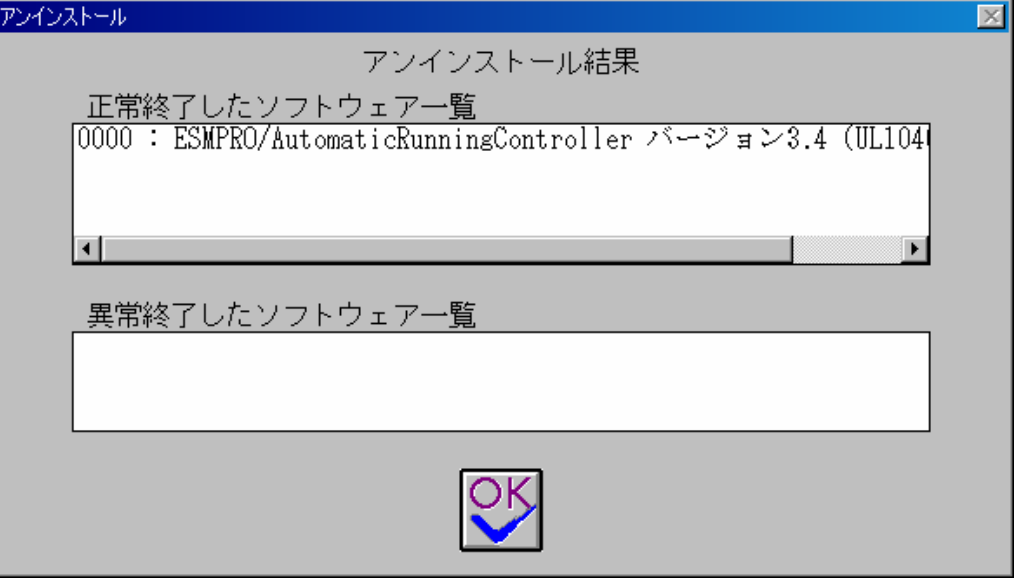

(13) [Express Server Startup]を終了してください。

## ESNFRO/AutomaticRunningController Client

自動運転にて、電源の投入/切断監視要因として「Client 監視」を使用する場合は、サーバに本製品 (ESMPRO/AutomaticRunningController)をインストールし、「Client監視」の設定を行った後、対象クライアントに以下 の手順でセットアップしてください。但し、インストールするクライアントのOSがWindows NT、Windows 2000、Windows XPあるいはWindows Server 2003の場合は、 administratorsグループに属するユーザでなければインストールすることが できません。

なお、「Client 監視」についての説明は、ヘルプを参照してください。

- (1) 監視対象となるクライアントにて、本製品をインストールしたサーバ(共有名「CMSETUP」(サーバにインスト ールを行うと自動的に作成されます))に接続し、"Cmsetup.exe"を実行してください。
- (2) 「インストール」を選択後、「続行」を選択してください。
- (3) Client 監視用のモジュールをインストールするフォルダを聞いてきますので、任意のフォルダを指定してくだ さい。 特に、フォルダを指定する必要がない場合は、そのまま「続行」を選択してください。
- (4) インストールが終了しましたら、ログオンし直してください。

#### ESMRO/AutomaticRunningController Client

本製品をアンインストールする際には、製品のアンインストールの前に、Client 監視用のモジュールを次の手順によっ てアンインストールしてください。

- (1) 監視対象となっていたクライアントにて、製品をインストールしたサーバ(共有名「CMSETUP」)に接続し、 "Cmsetup.exe"を実行してください。
- (2) 「アンインストール」を選択後、「続行」を押してください。

#### ESNARO AC

「2. 2 ESMPRO/AutomaticRunningControllerの構成例」に記載している構成で運用を行う場合や、一括インストール を行った場合、また、個別インストールで "装置なしでの運用"を選択した場合は、「ESMPRO\_AC環境ウィザード」により、 ESMPRO/AutomaticRunningControllerの動作環境の設定を行う必要があります。

ESMPRO/UPSController、PowerChute plusまたはPowerChute Business Edition と連携して自動運転を行う場合は、本設 定を行う前に連携ソフトウェアをインストールしておく必要があります。

「ESMPRO\_AC環境ウィザード」を起動するには、「スタート」-「プログラム」-「ESMPRO\_AutomaticRunningController」 より、「ESMPRO\_AC環境ウィザード」を選択してください。

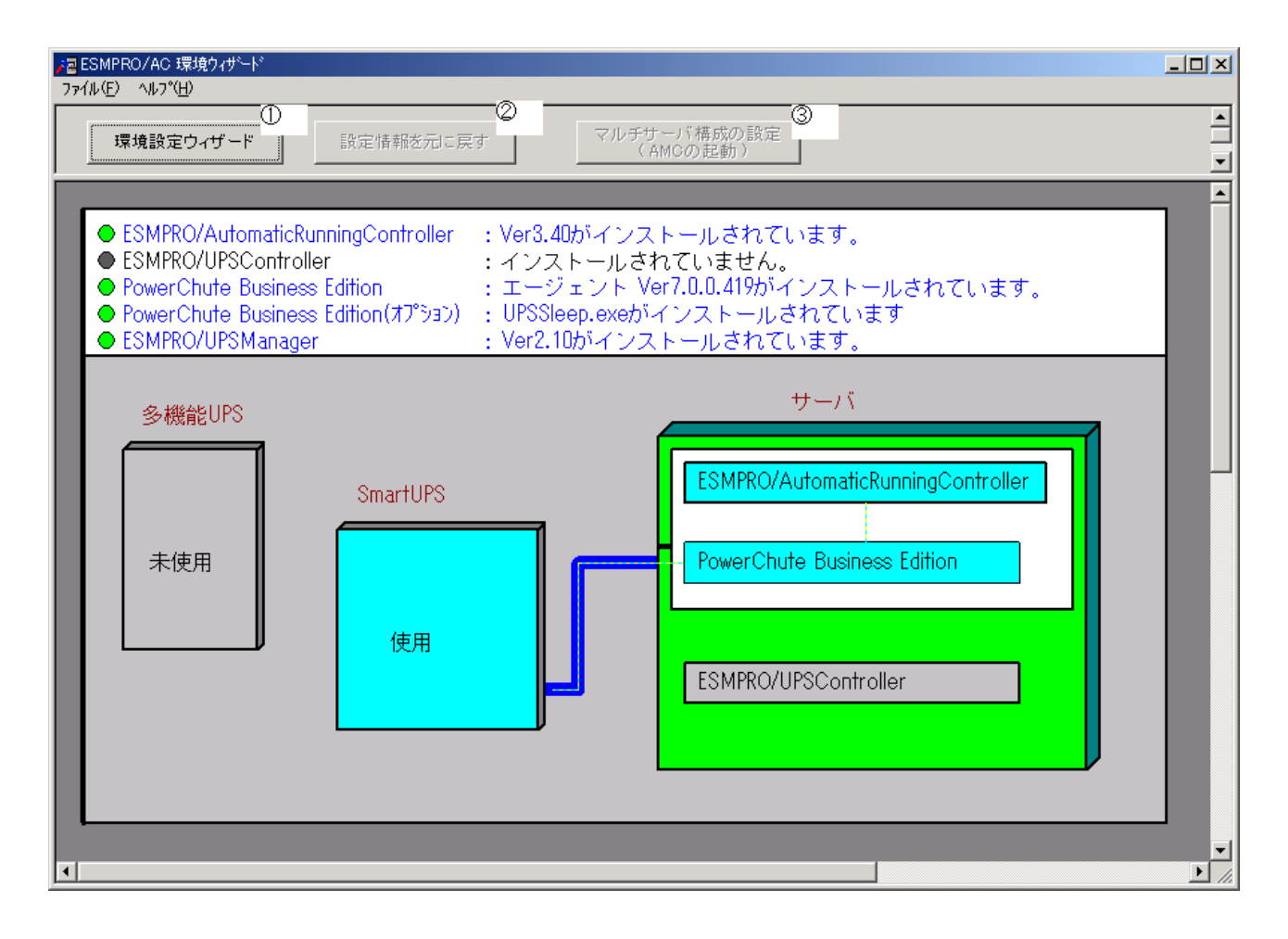

#### ESMRO/AutomaticRunningController

「環境設定ウィザード」ボタン (図の1) を押すと、環境設定ウィザードが起動されます。 以下、環境設定ウィザードにおける、連携ソフトごとの設定項目を表す記号を示します。実際に運用する環境に該当する 項目のみご参照ください。

- □ PowerChute plusと連携して自動運転を行う場合の設定項目
- ◎ PowerChute Business Editionと連携して自動運転を行う場合の設定項目
- ESMPRO/UPSControllerと連携して自動運転を行う場合の設定項目
- Δ UPSを使用ぜずに自動運転を行う場合の設定項目

Step1

- □ PowerChute plusと連携してSmart-UPS相当無停雷雷源装置で自動運転を行う場合は、 "PowerChute plusと 連携して自動運転を行う"を選択します。
- ◎ ESMPRO/UPSManager(PowerChute Business Editionセット)と連携してSmart-UPS相当無停電電源装置で自動 運転を行う場合は、"PowerChute Business Editionと連携して自動運転を行う"を選択します。

 PowerChute Business Editionがインストールされていない場合、Step1の画面には、PowerChute Business Editionの選択肢は表示されません。

- ESMPRO/UPSControllerと連携して多機能UPSで自動運転を行う場合は、 "ESMPRO/UPSControllerと連携して 自動運転を行う"を選択します。
- △ UPSを使用せずに自動運転を行う場合は、 "UPSを使用せずに自動運転を行う" を選択します。

選択が完了したら、「次へ」ボタンを押します。

Step2

□ Step1で 'PowerChute plusと連携して自動運転を行う" を選択した場合、PowerChute plusのユーザ通知こ 関する情報を設定します。

PowerChute plus でのイベント発生時(:イベントアクション)のユーザ通知機能を無効にする場合は PowerChute plus のユーザ通知をなしにする"を選択します。

PowerChute plus のユーザ通知機能を現状の設定のままで自動運転を行う場合は、 'PowerChute plus のユー ザ通知を残したまま、自動運転を行う"を選択します。

◎ Step1で"PowerChute Business Editionと連携して自動運転を行う"を選択した場合、PowerChute Business Edition と連携させるために必要なソフトウェア及びサービスがインストールされているかどうかが表示さ れます。連携を行うのに必要なすべてのソフトウェア及びサービスがインストールされていれば、SNMPサー ビス及びESMPRO/UPSManagerサービスとの接続確認を行うことができます。それらの接続が成功した場合は Step3に進みます。

 (注意) 以下のソフトウェアが、未インストールまたはサービス停止中の場合、 以降の作業を行うことができません。

 PowerChute Business Edition エージェントサービス UPSSleep.exe (PowerChute Business Edition オプション) ESMPRO/UPSManagerサービス SNMPサービス

<SNP サービスとの接続確認> OSのサービスマネージャより、SNMPサービスの「プロパティ」->「セキュリティ」 ->「受け付けるコミュニティ名」に登録したコミュニティ名を入力して、 「接続確認」ボタンを選択して、接続確認を行います。

<ESMPRO/UPSManager サービスとの接続確認> 「接続確認」ボタンで、ESMPRO/UPSManager サービスとの接続確認を行います。

○ Step1 で "ESMPRO/UPSController と連携して自動運転を行う" または "UPS を使用せずに自動運転を行う" を選択した場合はStep3に進みます。

選択が完了したら、「次へ」ボタンを選択します。

Step3

これまでの設定内容が表示されます。 「完了」ボタンを選択すると、ESMPRO /AutomaticRunningController の動作環境の設定作業は終了です。

□ PowerChute plus 連携の場合は、連携前の設定情報がESMPRO/AutomaticRunningControllerの内部情報とし て組み込まれ、新たにESMPRO/AutomaticRunningController連携のための設定が PowerChute plus に行われ ます。 PowerChute *plus* でコマンドファイル実行機能を使用していた場合には、 その設定情報も取り込まれ ます。使用していたコマンドファイルの変更や削除が必要になった場合には、「PowerChute plus 連携時の 設定情報の削除」(p. 18)を行い、変更したいコマンドファイルの設定を確認・変更してから、改めて ESMPRO/AutomaticRunningControllerとPowerChute plusの連携设定を行ってください。

「完了」ボタンを押すと、ESMPRO/AutomaticRunningController サービスが再記動され、「ESMPRO\_AC 環境設定ウィ ザード」の設定内容が変更されます。

#### PowerChute plus

「設定情報を元に戻す」ボタン(図の2)を押すと、ESMPRO/AutomaticRunningController連携の設定情報が削除され、 PowerChute plusの設定が連携前の設定に戻ります。

ESMPRO/AutomaticRunningController をアンインストールする際には必ず設定情報の削除を行ってください。設定情報 の削除を行わずにアンインストールを実行するとESMPRO/AutomaticRunningControllerをインストールする前の環境に戻 すことができません。

ESMPRO/AC Advance がインストールされている場合は 「マルチサーバ構成の設定(AMCの起動)」ボタン(図の3)) を押すと、「AC Management Console」が起動されます。

 $3.5.3$   $3.5.3$   $3.5.3$   $3.5.3$   $3.5.3$   $3.5.3$   $3.5.3$   $3.5.3$   $3.5.3$   $3.5.3$   $3.5.3$   $3.5.3$   $3.5.3$   $3.5.3$   $3.5.3$   $3.5.3$   $3.5.3$   $3.5.3$   $3.5.3$   $3.5.3$   $3.5.3$   $3.5.3$   $3.5.3$   $3.5.3$   $3.5.3$   $3.5.3$   $3.5.3$   $3.5.$ 

ESMPRO/AutomaticRunningController を使用する際には、次の点にご注意ください。

4.1 セットアップ関連

4.2 運用関連

- (1) Smart-UPS相当無停電電源装置を自動電源制御装置として使用する場合は、「4.4 PowerChute plus連携関 連」または「4.5 ESMPRO/UPSManager(PowerChute Business Editionセット)関連」をご参照ください。
- (2) 多機能 UPS を自動電源制御装置として使用するためには、以下の「ESMPRO/UPSController」が必要ですので 「ESMPRO/UPSController」のインストールを先に行ってください。

・ESMPRO/UPSController Ver2.0以降推奨 (ESMPRO/UPSController Ver1.2以降) (ESMPRO/UPSController Ver1.1 + ESS RL97/09 以降の修正情報(RUR)の適用) (ESMPRO/UPSController Ver1.0 + ESS RL97/09以降の修正情報(RUR)の適用)

- (3) ESMPRO/ServerManager の統合ビューアから、ESMPRO/AutomaticRunningController ユーザインターフェイスを 起動する場合は、「ESMPRO/ServerManager」のインストールを先に行う必要があります。
- (1) サーバとしてWindows 2000またはWindows Server 2003をご使用になる場合、コントロールパネルの「電源オ プション 機能の「休止状態のサポート」はOFF (初期状態) にしてください。 「休止状態」になった場合、ESMPRO/AutomaticRunningControllerによるサーバの自動運転は、制御不能になり ます。
- (2) 多機能UPSをご使用の場合、自動運転実行中はAUTO/LOCALスイッチは必ずAUTOの状態でご使用ください。
- (3) 自動電源制御を行っている際は、サーバ本体のパワースイッチを使用して電源を切断しないでください。もし サーバ本体のパワースイッチにより電源切断を実行した場合、次回の電源自動投入は行われません。 手動により電源投入・切断を行う場合は、多機能UPSのAUTO/LOCALスイッチと、ON/OFFスイッチを使用するか、 GUIによるシャットダウンかシャットダウンアイコンを使用してください。(Smart-UPSをご使用の場合は、ON/ テストボタン で電源投入を行ってください。なお、Smart-UPSのOFFボタン を押すと、シャットダウンが行わ れずにそのまま電源が切断されますので、ご注意ください。)

Smart-UPS相当無停電電源装置をご使用の際に本体サーバのOSストール等が発生した場合は、以下の手順 で行ってください。

- (1) Smart-UPSのOFFボタンを押します。(ここで、本体サーバの電源がOFFされます。)
- ② Smart-UPSのON/テストボタンを押します。(ここで、本体サーバの電源が投入されます。)

本体サーバのOSストール等が発生し多機能UPSのAUTO/LOCALスイッチやON/OFFスイッチに反応しない場 合は、サーバのリセットスイッチにより復旧させるか、あるいは以下の手順で多機能PSのUPS ENABLE スイッチを操作してください。

- ① 多機能UPSのUPS ENABLE を OFF にします。(ここで本体サーバの電源が切断されます。)
- ② 多機能UPSのAUTO/LOCALスイッチをLOCAL にします。
- 3 多機能PSのPS ENABLE を ON にします。
- ④ 多機能UPSのON/OFFスイッチを1秒程度押下します。(ここで本体サーバの電源が投入されます。)
- ⑤ 多機能UPSのAUTO/LOCALスイッチを AUTO にします。
- (4) ESMPRO/AutomaticRunningController ユーザインターフェイスで行う操作は、Administrators グループに所属 しているユーザでのみ行うことができます。
- (5) スケジュール作成でワイルドカードを使用した毎日設定を行う場合、あるいは、曜日指定で一週間の連続運転 を設定する場合には、通常指定は運転休止にする事を推奨します。

「ESMPRO\_AC ヘルプ」情報の「ご使用にあたってのご注意」および「トラブルシューティング」もご覧く ださい。「ESMPRO\_ACヘルプ」はスタートメニューから起動することができます。

#### ESNFRO/AutomaticRunningController Client

- (1) クライアント監視対象へのClient監視機能のインストールおよびアンインストールは、同一ユーザで行ってく ださい。
- (2) インストール中に下記のようなエラーが表示された場合は、下記セットアップ手順を行ってください。 エラー内容: ファイルのコピー操作に失敗しました。一ディスクに書いたバイトが不正です。- コピー元ファイルまた はコピー先ファイルが破損している可能性があります。ChkDiskを使用してください。 コピー元 i:\ctl3d32.dll コピー先 c:\windows\text{system\textl3d32.dll セットアップ手順:
	- ① 一度セットアップを終了してください。
	- ② cmsetup.exeと同じディレクトリ下にあるctl3d32.dllを、エクスプローラ等を使用して下記ディレ
- クトリにコピーしてください。 %Windowsのシステムディレクトリ%¥system32 (Windows NTの場合) %Windowsのシステムディレクトリ%Hsystem (Windows 95/98の場合)
- ③ 再度、インストールを行ってください。
- (3) Windows 95/98 をご使用の環境で、ファミリログオン機能を使用している場合には下記事項こご注意ください。
	- ① ファミリログオン機能の設定によっては、ユーザが個別にスタートメニューを持っている場 合があります。そのユーザでClient監視機能をインストールすると、そのユーザでのみClient 監視機能が使用可能になります。
	- ② 個別のスタートメニューを持っていないユーザでClient監視機能をインストールした場合は、 個別のスタートメニューを持っていない全ユーザで、Client監視機能が使用できます。
	- ③ 個別にスタートメニューを持っている複数のユーザでClient監視機能を使用する場合は、そ のユーザ毎にインストールを行ってください。 (2回目以降は上書きインストールになりま す。)
	- ④ 個別にスタートメニューを持っていない全てのユーザと、個別にスタートメニューを持って いる任意のユーザで、Client監視機能を使用する場合は、個別にスタートメニューを持って いない1ユーザと、個別にスタートメニューを持っている任意のユーザで、インストールを 行ってください。(2回目以降は上書きインストールになります。)
	- ⑤ 複数のユーザでインストールを行った後、アンインストールする場合は、インストールを行 ったユーザでアンインストールを実行してください。その場合、他のインストールを行った ユーザのスタートアップに"ESMPRO\_AC Client"ショートカットが残ってしまいます。設定の 「タスクバーとスタートメニュー」の中の、「[スタート]メニューの設定」の削除こて、ス タートアップに登録されている"ESMPRO\_AC Client"のショートカットを個別に削除してくだ さい。
	- ⑥ 個別にスタートメニューを持っていないユーザが複数存在するような環境で、ユーザ毎にイ ンストールを行うなどの操作を行った場合、エクスプローラでエラーが発生することやイン ストーラがストール状態になることがあります。そのような場合は、以下の手順を実行して ください。

1)Ctrl+Alt+Deleteキーを押して「プログラムの強制終了」ダイアログを起動します。

- 2)「ESMPRO/AutomaticRunningController Client監視機能セットアップ」を選択し、「終了」 を実行します。
- 3)再び Ctrl+Alt+Deleteキーを押して「プログラムの強制終了」ダイアログを起動します。
- 4) 「ESMPRO/AutomaticRunningController Client 監視機能セットアップ」が残っていないか確 認してください。もし残っている場合には、2)と同様になくなるまで「終了」を繰り返しま す。

 $\overline{a}$ 

<sup>4</sup> Windows 95/98をご使用の場合に[コントロールパネル]-[ユーザー]を選択することによって、個人用に「デスクトップ」、 「スタートメニュー」等の項目を設定することができる機能です。

5)システムを再起動してください。

#### PowerChute  $\rho'$ us

- (1) PowerChute plusと連携して自動運転を行う場合には、PowerChute plus (Ver5.1.1J以降)とUPSSleepが必要 になりますので、PowerChute plusとUPSSleepのインストールを先に行ってください。
- (2) PowerChute plus (Ver5.1.1J以降) をインストールする際には、必ずUPSSleep のインストールも実行してくだ さい。UPSSleepがインスールされていない場合、ESMPRO/AutomaticRunningController のPowerChute plus連 携による自動運転を正常に実行することができません。
- (3) PowerChute plusやESMPRO/AutomaticRunningControllerをインストールしたあとでUPSSleepをインストール すると、PowerChute *plus*からESMPRO/AutomaticRunningController の設定情報がすべて削除されます。UPSSleep をインストールした場合は、必ず「ESMPRO/AutomaticRunningControllerの動作環境の設定」を実施してくださ い。
- (4) PowerChute plus連携による自動運転が正常に行われない場合は、PowerChute plus のインストールディレクト リ下にある pwrchute.err ファイルを確認してください。 不具合が発生した日のシステムの起動時刻において、以下のような内容が記録されている場合は障害回避手 順を実施してください。

#### pwrchute.errファイル

03/11/23 16:22:59 スリプトファイル(C:\AUTORC\pcp\_cmd\ac\_start.bat)が見つかりません。

#### 障害回避手順

- ① PowerChute plusを起動してください。
- ② 「構成」→>「イベントアクション」を選択します。
- ③ イベント一覧から「UPS通信確立」を選択し、「コマンド ファイル実行」を有効にします。
- ④ 「オプション」ボタンを押し、実行するコマンドファイルの設定を行います。
- ⑤ ESMPRO/AutomaticRunningControllerが登録している情報を以下のように変更してください。 <変更前> %ESMPRO/AC のインストールフォルダ%¥pcp\_cmd¥ac\_start.bat

<変更後> %PowerChute plusのインストールフォルダ%¥ac\_start.bat

設定情報を変更後、PowerChute plusを終了します。

- ⑥ ④の登録内容が有効になるように、ac\_start.batを⑤で記述している<変更前>の場所から、 <変更後>の場所にファイルコピーしてください。
- ⑦ システムの再起動を行ってください。 システム再起動後に、本設定内容が有効になります。

### $ESMRO'UPSMnager(PowerOute Business Edi inen)$

(1) ESMPRO/UPSManager(PowerChute Business Edition セット)と連携して自動運転を行う動作環境を構築す る場合は、以下のソフトウェアがインストールされている必要があります。

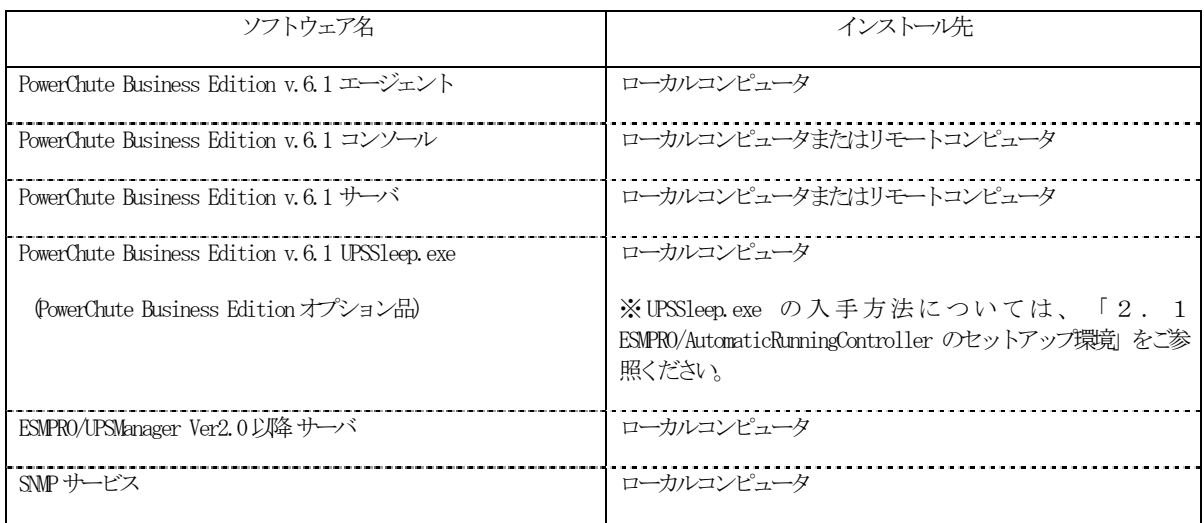

- (2) 停電発生時のシャットダウン開始時間は、PowerChute Business Edition「コンソール」から「デバイス のプロパティ」画面の「シャットダウン」 -> 「電源障害」 -> 「電源障害時のシャットダウン開始」で 設定してください。
- (3) スケジュールの設定は、ESMPRO/AutomaticRunningController のみで行ってください。PowerChute Business Edition 「コンソール」では、設定を行わないでください。PowerChute Business Edition で スケジュール登録すると、連携動作が正常に動作しません。
- (4) 電源切断猶予時間とは、OS シャットダウン開始後、UPS 装置からの電源供給が停止するまでの時間についての 設定項目になります。この設定値が短い場合、シャットダウン途中に UPS 装置からの電源供給が停止され、シ ステムに重大な障害が発生する可能性があります。必ず、運用されているシステムに適した値になっているか を確認し、変更の必要がある場合は設定値を変更し、運用してください。 OS のシャットダウンに必要な時間はシステム毎に異なるため、設定値は実環境のサーバを使用してOS のシャッ トダウン時間を複数回計測し、その結果を十分に超える時間を設定してください。 <PowerChute Business Edition v.6.1 の場合> 「デバイスのプロパティ」画面の「シャットダウン」->「シャットダウンシーケンス」から「OS のシャットダ ウンに必要な時間」 に値を設定してください。

<PowerChute Business Edition v.7.0 の場合>

「デバイスのプロパティ」画面の「シャットダウン」->「シャットダウンシーケンス」から「シャットダウン シーケンスの設定」を選択した後に表示されるウィンドウの、「コマンドファイルの設定」画面(後述)の次の 画面(バーグラフが表示される画面)にて、"OS"を選択した状態での「期間」の値で設定します。

(5) ESMPRO/AutomaticRunningController において、「電源異常切断時に登録ジョブを起動する」を有効にする場合 には、PowerChute Business Edition 「コンソール」からの設定も行います。

<PowerChute Business Edition v.6.1 の場合>

「デバイスのプロパティ」画面から「シャットダウン」->「シャットダウンシーケンス」を選択し、 「OSの シャットダウン時に実行するコマンドファイルの選択」でdefault.cmd を指定してください。また、「コマン ドファイル実行所要時間」には、ESMPRO/AutomaticRunningControllerで設定した電源異常切断時に実行する登 録ジョブが完了するまでに必要な時間を設定してください。

<PowerChute Business Edition v.7.0 の場合>

「デバイスのプロパティ」画面から「シャットダウン」->「シャットダウンシーケンス」から「シャットダウ ンシーケンスの設定」を選択した後に表示されるウィンドウの、「コマンドファイルの設定」画面でdefault.cmd を指定してください。そして次の画面(バーグラフが表示される画面)にて、 "コマンドファイル"を選択した 状態で「期間」の値を、電源異常切断時に実行する登録ジョブが完了するまでに必要な時間に設定してくださ い。

- (6) ESMPRO/AutomaticRunningController において、「停電時のクラスタシャットダウン」 を有効にする場合には、 上記(5)の手順と同様にコマンドファイルにdefault.cmdを設定しますが、「コマンドファイル実行所要時間」 または「"コマンドファイル"の期間」の値 には、 ESMPRO/AutomaticRunningController で設定した停電時の クラスタシャットダウンのタイムアウト時間以上の値を設定してください。
- (7) PowerChute Business Edition の再インストールを行った場合は、PowerChute Business Edition の「コ ンソール」において、上記内容を再設定する必要があります。
- (8) PowerChute Business Edition の使用方法につきましては、PowerChute Business Edition に付属のマニュアル を参照してください。

使用するポート番号は、以下の通りです。

4.6 通信ポート番号関連

[ESMPRO/AutomaticRunningController(Ver2.2 以降)]

- 4000 [UDP] (変更可 [0 ~ 32767]) : クラスタシステムの時に使用
- 3998,3999 [UDP] (変更可 [0 ~ 32767]) : Client 監視機能を実行時、使用
- 4005 [UDP]: WakeOnLAN (Ver3. 3 以降)

[ESMPRO/AC Enterprise(Ver3.0 以降)]

(AC Management Consoleを使用したN8180-32A(旧: N8580-32)を使用するマルチサーバ構成、冗長電源構成時)

- · 161,162[SNIP] (固定): 制御端末とUPS装置間の通信に使用
- ・6000 [UDP] (変更可 [0 ~ 32767]) :制御端末、連動端末間の通信に使用

[ESMPRO/AC Advance]、[ESMPRO/AC Blade管理オプション]

- ・ 6000 [UDP] (変更可 [0 ~ 32767]) :制御端末、連動端末間の通信に使用
- 4005 [UDP]: WakeOnLAN

4.7 共有フォルダ関連

 ESMPRO/AutomaticRunningController では、ネットワーク機能を提供するために、以下の共有フォルダを設定して います。

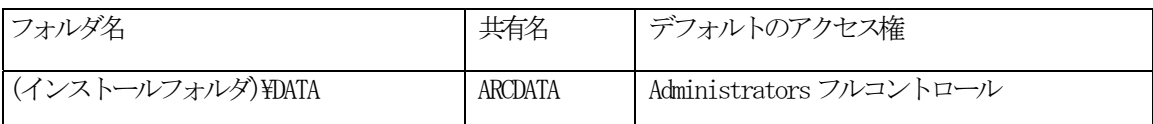

「ARCDATA」の共有フォルダは、GUIをサーバ以外からリモートで行う場合に使用します。サーバ上でのみGUI を使用する場合には、この共有を解除しても問題ありません。

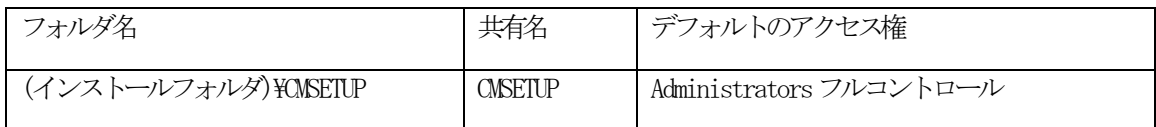

「CMSETUP」の共有フォルダは、LAN投入・切断監視にClient 監視機能を使用する場合に、クライアントをセッ トアップするために使用します。Client 監視機能を使用しない場合には、この共有を解除しても問題ありません。

#### $ACU$

UPSを使って自動運転を行う場合は、サーバ装置のBIOS の設定で、AC-LINKを「Power ON」にしておいてください。 BIOS の設定変更の方法については、サーバにより異なりますので、サーバ本体添付のマニュアルを参照してください。

なお、AC-LINKは、サーバ機種により「After Power Failure」と記載されている場合があります。

障害発生時には、お手数ですが、以下の情報を採取してください。

- ・ ESMPRO/AutomaticRunningControllerログ
- ・ イベントログ
- ・ ESMPRO/UPSManager のログ (Smart-UPS 使用時のみ)
- ・ 多機能UPSログ(多機能UPS使用時のみ)
- · ESMPRO/UPSControllerログ(多機能UPS使用時のみ)
- ・ PowerChute plusのログ (PowerChute plus連携こよる自動運転を行なっている場合)
- ・ PowerChute Business Editionのログ (ESMPRO/UPSManager(PowerChute Business Editionセット)による自 動運転を行なっている場合)
- ・ バージョン情報

## ESNRO/AutomaticRunningController

(1) サーバのログ採取方法

■ESMPRO/AC GUI からのログ採取方法

サービスおよびGUI の動作不良のため、ESMPRO/AC GUI からの操作でログ採取できない場合があります。その場 合は、後述の「■手動によるログ採取方法」を参照してください。

(IESMPRO/AutomaticRunningController メインメニューのサーバボタンを選択すると、以下のサーバ指定ダイアログが表 示されます。

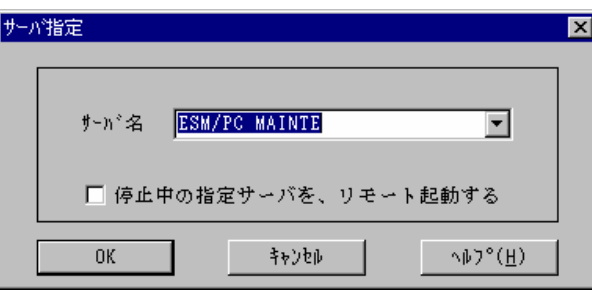

②サーバ指定ダイアログのサーバ名のところに、

#### ESM/PC MAINTE

と入力し、OKボタンを選択すると、以下のメンテナンスダイアログが表示されます。

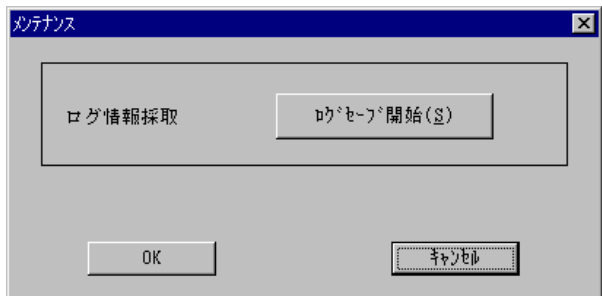

③"ログセーブ開始(S)"ボタンを選択してください。ログ採取が開始されます。ログ採取が終了すると、以下のダイア ログが表示されます。

ログ採取正常終了メッセージ

ログ採取正常終了のメッセージです。④の作業を実行してください。

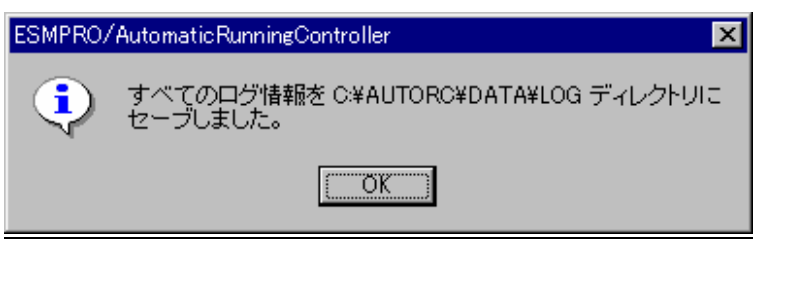

#### ログ採取異常終了メッセージ

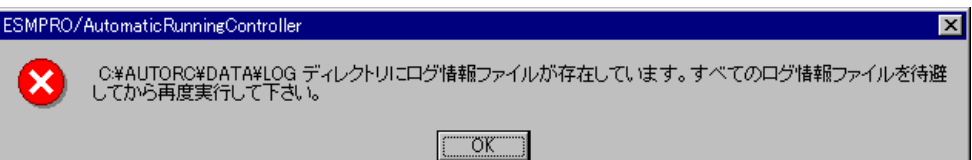

上記のエラーメッセージが表示された場合、既にログファイルが存在することが考えられま す。ESMPRO/AutomaticRunningController インストールディレクトリ下の DATA\LOG 下にロ グファイルが存在する場合は、ファイルを退避するか削除して、再度①からの操作をやり直 してください。

④採取されたログのファイルは、ESMPRO/AutomaticRunningController インストールディレクトリ下の DATA\LOG 下に置かれます。

エクスプローラ等により、DATAHLOG ディレクトリごと、FDに採取してください。DATAHLOG 下に採取されるファ イルは、採取するタイミング/状態によって異なります。 通常は1MB以内ですが、 スケジュールの設定等によ って異なります。

(スケジュールの有効期間が長い場合、登録するスケジュール項目が多い場合などは、ログファイルのサイズが 大きくなります。)

また、ESMPRO/AC Enterprise がインストールされている場合、ログファイルのサイズが最大16MBになるこ ともあります。

注意: ESMPRO/AutomaticRunningController と ESMPRO/AutomaticRunningController Enterprise がインストール されている場合は、DATAHLOGディレクトリ下のログファイル以外に以下のログファイルもFDに採取してく ださい。

ESMPRO/AutomaticRunningController インストールディレクトリ\CGI\DATA ディレクトリ下のファイルすべて

■手動によるログ採取方法

①エクスプローラおよびファイルマネージャ等を使用してください。

②ESMPRO/AutomaticRunningController インストールディレクトリ}data ディレクトリ下のすべてのファイルを採取してくださ い。

③ESMPRO/AutomaticRunningControllerとESMPRO/AutomaticRunningController Enterpriseがインストールされて いる場合は、②のファイル以外に下記ファイルを採取してください。

・ ESMPRO/AutomaticRunningController インストールディレクトリ\YCGI\DATA ディレクトリ下のファイルすべて。

#### (2) Client監視を行っているクライアントのログ採取方法

ESMPRO/AutomaticRunningController Ver2.2以降のLANによるClient監視で不具合が発生した場合は、(1)のログ の他にClient 監視機能をセットアップした Client 側のコンピュータから Client 監視機能インストールディレクト リ (規定値: CMODULE) 下の下記情報ファイルをFDに採取してください。下記データファイルは全部で1MB以内で すが、ジョブの設定等によって異なります。

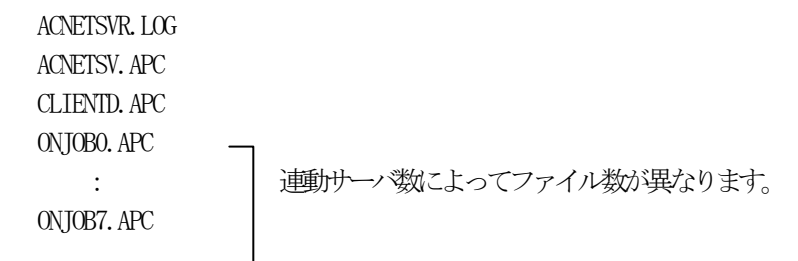

◆Windows NT®の場合

5. イベントログ

- ①管理ツールグループのイベントビューアを起動し、メニューバーでログを指定し、その中の、アプリケーションを選択 します。
- ②もう一度、【ログ】を指定し、【名前をつけて保存】を選択してください。
- ③ファイル名をつけて保存ダイアログが表示されたら、ファイル名エディットボックスにログセーブファイル名を入力し てOKボタンを選択してください。ログがセーブされます。
- 4セーブしたファイルをFDに採取してください。
- **⑤同様にして、システム(メニューバーでログを指定し、その中の、システムを選択)のイベントログも採取して** ください。

◆Windows® 2000、Windows XPおよびWindows Server 2003の場合

- ① (Windows 2000、Windows Server 2003) [スタート] → [設定] → [コントロールパネル] → [管理ツール] のイベ ントビューアを起動します。
- $(\hbox{Windows XP})$  [スタート] → [コントロールパネル] → ([パフォーマンスとメンテナンス]) → [管理ツール]のイ ベントビューアを起動します。
- ②ツリーでアプリケーションログを表示させ、【操作】を指定し、【ログファイルの名前を付けて保存】を選択し ます。
- ③ファイル名をつけて保存ダイアログが表示されたら、ファイル名エディットボックスにログセーブファイル名を入力し て「保存ボタン」を選択してください。ログがセーブされます。
- (4)セーブしたファイルをFDに採取してください。
- ⑤同様にして、システム(ツリーでシステムログを指定)のイベントログも採取してください。
	- ※ イベントログのサイズは設定によって異なりますが、各FD1枚ぐらいが目安です。

クラスタシステム構成で自動運転を行っていて、障害が発生した場合は、クラスタを構成するすべてのサーバで障害情 報を採取してください。その場合、現用系、待機系の区別を明記しておいてください。

#### ESNARO/UPSNanager

ESMPRO/AutomaticRunningControllerでの障害の際に、自動運転に関する障害でSmart-UPSが原因と思われる障害が発 生した場合は、ESMPRO/AutomaticRunningController で採取する情報以外にUPS関連のログ情報も必要となりますので、 あわせて採取をお願いいたします。

UPS 関連ログ情報の採取方法につきましては、ESMPOR/UPSManager の資料を参照ください。

5.3 クラスタシステムでのログ採取時の注意

#### ESMPRO/UPSController

ESMPRO/AutomaticRunningControllerでの障害の際に、自動運転に関する障害で多機能UPSが原因と思われる障害が発 生した場合は、ESMPRO/AutomaticRunningController で採取する情報以外にUPS関連のログ情報も必要となりますので、 あわせて採取をお願いいたします。

UPS 関連ログ情報の採取方法につきましては、ESMPOR/UPSController の資料を参照ください。

### PoverChute plus

ESMPRO/ACでの障害の際に、PowerChute plus連携こよる自動運転を行なっている場合は、ESMPRO/ACで採取する情報以 外にPowerChute plusのログ情報も必要となりますので、あわせて採取をお願いいたします。

PowerChute plusのログ情報の採取方法につきましては、PowerChute plusの資料を参照ください。

#### PowerChute Business Edition

ESMPRO/ACでの障害の際に、ESMPRO/UPSManager(PowerChute Business Editionセット)による自動運転を行なっている場合 は、ESMPRO/ACで採取する情報以外にPowerChute Business Editionのログ情報も必要となりますので、あわせて採取をお願 いいたします。

PowerChute Business Edition のログ情報の採取方法につきましては、PowerChute Business Edition の資料を参照くださ い。

障害発生時はログ以外に、アプリケーションのバージョン情報が必要です。ESMPRO/AutomaticRunningController のバ ージョン情報は、以下の手順で取得できます。

(1) ESMPRO/AutomaticRunningController GUIを起動します。

5. バージョン情報

(2) メニューバーの「ヘルプ」 → 「バージョン情報」を選択します。

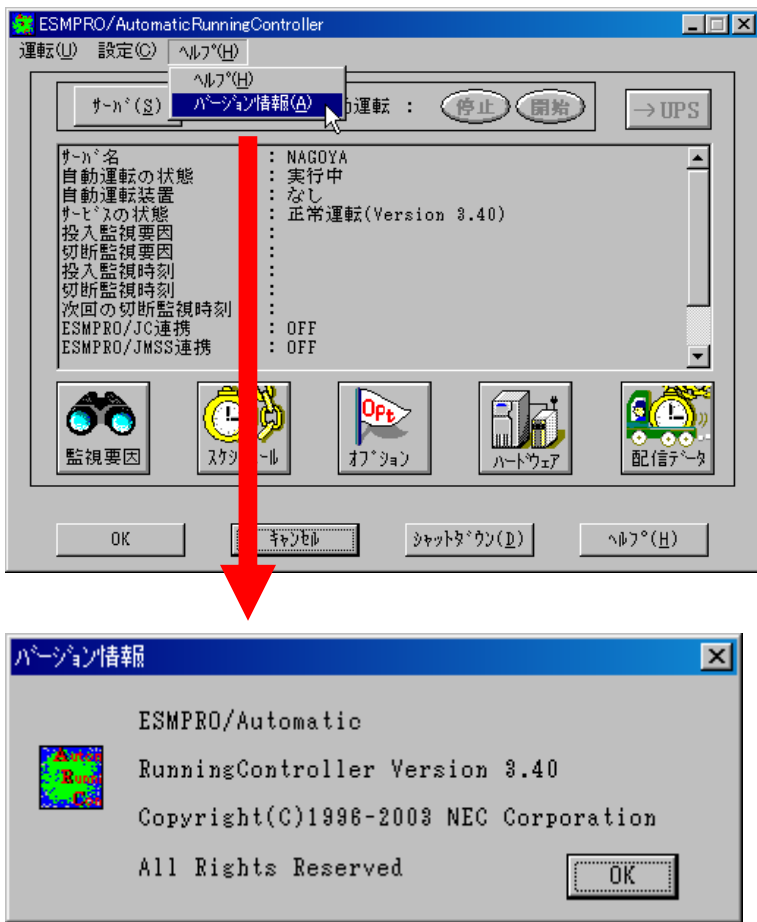

(3) バージョン情報が表示されます。